# 受験申込み方法及び注意事項について(令和7年度採用)

【受験申込み受付期間】

#### 令和6年5月17日(金)9時から28日(火)正午まで

※受付期間終了の直前は、サーバが混み合うおそれがあるので、余裕を持って申込みしてください。 ※受付期間内に申込みが完了していない場合は、いかなる理由があっても受験できません。

【事前準備(受験申込みに必要なもの)】

①パソコン、スマートフォン(スマートフォン以外の携帯電話には対応していません。)

推奨環境は以下のとおりです。(推奨環境ではない場合、電子申請ができない場合があります。)

- ・ブラウザ:Google Chrome 最新版、Microsoft Edge 最新版
- ・JavaScript が使用できる設定であること。

・一部の機能はPDF を閲覧できる環境が必要です。(Adobe Acrobat Reader(Ver.5.0 以上))

・Internet Explorer は電子申請に対応していません。

②本人のメールアドレス

※申込後の連絡事項は、申込時のマイページに通知し、その旨の通知メールが、登録されたアドレ スに送信されます。ドメイン指定等の受信制限をされている場合は、「@bsmrt.biz」 からの電子 メールを受信できるように設定してください。

③本人の顔写真のデータ

#### 直近6ヶ月以内に撮影した正面・無帽・無背景のカラー写真で上半身のもの

※証明写真データは、受験票に印刷し、本人確認を行うために使用する重要なものですので、写真 館などで撮影されたデータ等の明瞭な写真の使用をお薦めします。印刷した写真を撮影したもの、 背景が暗いもの、無地となっていないもの、不明瞭なものは使用しないでください。

※縦表示となるように添付してください。

※ファイル形式は、画像(JPG/JPEG) のみとなります。

※添付可能な画像のサイズは縦:横=4:3で、ファイル容量は最大3MB までです。

※表示形式や画像サイズ(縦横比)が異なる場合、受験票印刷時に正しく表示されません。

※一部スマートフォンからは、添付できない場合があります。その場合はパソコンよりアクセスし 添付・アップロードしてください。

④志望動機等

以下の内容を申込時にご入力(各400字以内)ください。

①加古川市職員を目指そうと思った理由について記載してください。

②あなたの強みは何ですか。その強みを加古川市のどのような職場で、どのようにいかす ことができると考えますか。具体的に教えてください。

③あなたが、チームとして取り組んだ中で、失敗した(もしくは後悔している)経験と、 そこから学んだことや、その後の変化について教えてください。

申込みの流れ

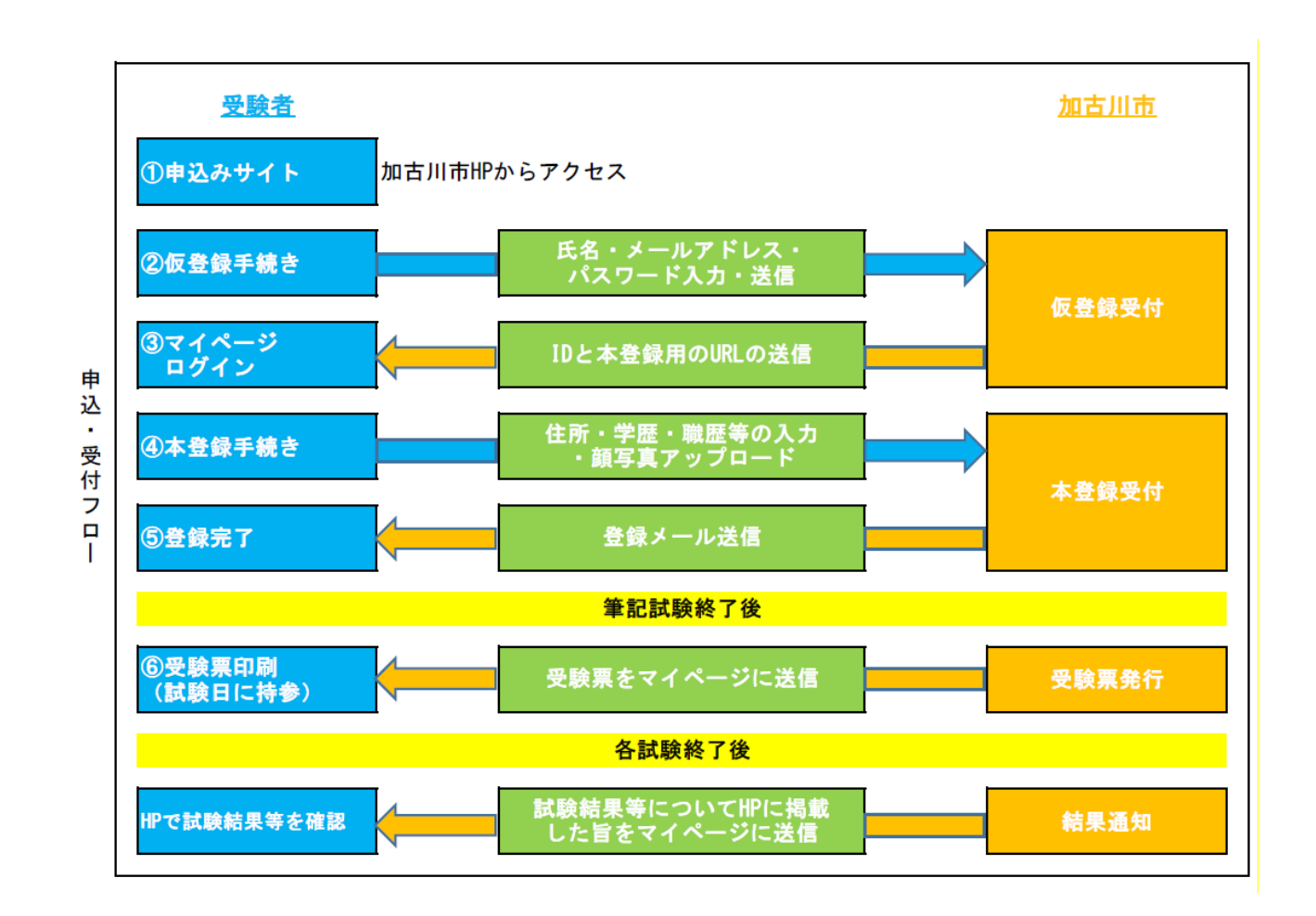

申込み手順

## ≪注意≫

①申込みはインターネットでのみ受け付けます。申込みに係る通信料は個人負担となります。

②登録は、「仮登録」と「本登録」の2段階方式となります。「仮登録」だけでは、申込みは完了して いませんので、必ず申込み期間内に「本登録」まで行ってください。

- ③「仮登録」及び「本登録」ともに、登録の途中で一時保存することはできません。登録作業を中断し た場合は、再度、初めから入力する必要があります。また、無操作状態が長く続いた場合や途中でネ ットワークが遮断された場合には、タイムアウトとなったり、自動的にログアウトしたりする場合が あります。
- ④受付期間中は、24時間申込みを受け付けますが、保守点検作業等のためシステムを停止する場合が ある他、受付期間終了の直前は、サーバが混み合うおそれがあるので、余裕を持って申込みを行って ください。(使用機器や通信回線上の障害等によるトラブルについては、一切責任を負いません。)

仮登録について

### ① 受験申込サイトへアクセス

加古川市ホームページ内、令和7年度採用試験情報ページの「加古川市職員採用試験受験申込み」 をクリックして申込みサイト(外部リンク)へ遷移してください。希望職種の「試験区分」を押下し、 試験詳細から登録となります。

#### ②仮登録手続き

- 1.エントリーを押下し、申込みサイト利用規約を読み、同意の上、仮登録画面に進んでください。
- 2. 設問に従い、必要事項を全て入力してください。
- 3. 入力内容に誤りがないか確認の上、パスワードを設定してください。 ※パスワードは、忘れないように必ずメモをしてください。パスワード忘れ等により受付期間中 に申込み手続きが完了しない場合は受験できません。

### ③マイページへログイン

- 1.仮登録で入力したメールアドレス宛てに「【加古川市人事課】仮登録受付完了と本登録のお願い」 が届いているか確認してください。
- 2.メール本文中にシステムで自動的に割り当てられた「個人ID」が記載されていますので、メモを する又はメールを保存するなどの方法で必ず控えてください。
- 3.メール本文内のURLにアクセスし、個人IDと仮登録で設定したパスワードを入力し、申込みサイト のマイページにログインしてください。 ※登録時に取得した「個人ID」と「パスワード」は、本登録、受験票の印刷等以後の手続きに必 要ですので、必ず控えておいてください。

本登録について

①本登録手続き(申込期間中に本登録が完了しなかった場合は受験できません。)

1.マイページのエントリーより本登録を行ってください。(スマートフォンから登録される場合は、 画面右上部のメニュー( ボタン)を押下するとエントリーサイトへのリンクが出現します。) 2. 住所や学歴等の各項目の入力を行ってください。

※内容に不備が無いように入力してください。

- ・入力事項に不正がある場合は、加古川市職員として採用される資格を失うことがあります。
- ・必須項目は必ず入力してください。任意項目も該当がある場合は必ず入力してください。
- ・カナ氏名は全て大文字で入力してください。

(例)カコガワ リュウイチ ⇒ カコガワ リユウイチ

- ・カナは全角、英数字は半角で入力してください。
- ・「現住所」欄には郵便物が届く住所、「緊急連絡先」欄には実家等、確実に連絡が取れる場所 を入力してください。(現住所と実家等が同じ場合は、「現住所と同じ」にチェックしてくだ さい。)また、住所は番地や方書、アパート名、部屋番号まで正確に入力してください。
- ・連絡先の電話番号と携帯電話はどちらも入力が必要です。(一方しかない場合は同じ番号を 入力してください)
- ・学歴は最終学歴から入力してください。「学歴 2」以降の欄は最終学歴より前の学歴(受験予 備校を除く。)を新しいものから順に高等学校まで入力してください。
- ・学歴の入力について、学部や学科がある場合は必ず入力してください。
- ・入学年や月等の年月を入力する際は、必ず西暦で入力してください。 (例)2024 年 4月入学の場合 ⇒ 年に『2024』、月に『4』を入力 2024 年 10 月入社の場合 ⇒ 年に『2024』、月に『10』を入力
- 3.受験票用の顔写真(証明写真)データを添付・アップロードしてください。(P.1の事前準備③を 確認してください。)
- 4.障がいのある人等で、配慮が必要な人は申込みサイト上の「試験等の配慮」に入力してください。

## ②登録内容の確認

入力内容を再度確認し、送信してください。

※入力内容に不備等がある場合、入力内容を確認するを押下しても、画面が遷移しません。

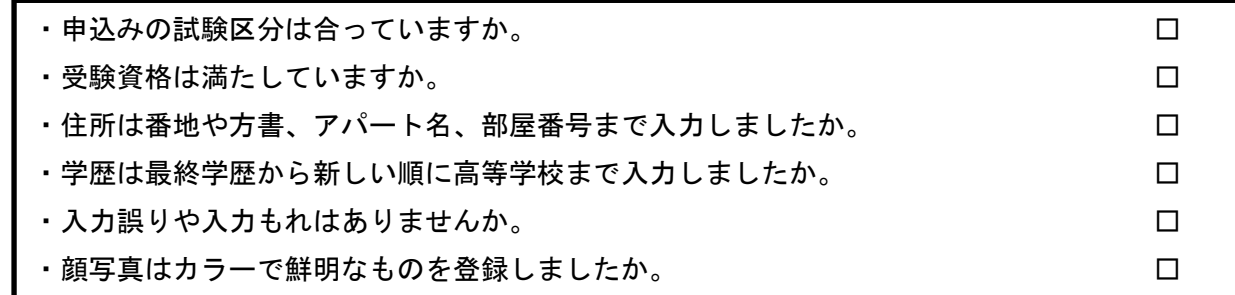

### ③申込み完了

申込み完了後、登録されたメールアドレス宛てに「完了メール」が自動で送信されます。 ※本登録後に完了メールが届かない場合は、人事課にお問い合わせください。

## 受験票について

1次面接試験対象者については、登録されたメールアドレス宛てに「受験票交付のお知らせ」の電 子メールを送信します。受験票の印刷方法等の詳細については、電子メールにてお知らせしますので、 ご確認のうえ、面接試験の際に必ず持参してください。

受験票は、ご自身のプリンター若しくはコンビニエンスストアで印刷できます。

お問合せ先 加古川市総務部人事課人事係 TEL: 079-427-9139 (直通)